# **PANDUAN UPLOAD LAPORAN AKHIR, LAPORAN LUARAN & LOG BOOK HIBAH RISET UI 2019**

**Grant Management – Universitas Indonesia**

**1. Login Grant Management** Akses https://grant.ui.ac.id Masukan username dan password. UNIVERSITAS<br>INDONESIA Sign in Username Password **Continue 2. Melihat Daftar Hibah** Pilih menu Hibah Saya. Pengusul о **Hibah Sava klik** Submit Hibah **3. Akses Halaman Detail Hibah** Klik dropdown di kolom Action pada hibah yang akan diakses lalu klik **View Detail**. F Status Paket Hibah Tahapan Hibah  $\ddot{\phantom{0}}$ Status Kelulusan Status Tahapan Action PUBLISHED Laporan Kem **RELUM klik DIPERIKSA** Status Kelulusan Action BELUM DIPERIKSA View Detail **klik 4. Akses Halaman** Pilih menu **Laporan Akhir** untuk mengisi **Laporan Akhir,** pilih menu **Log Book** untuk mengisi L**og Book,** atau pilih **Laporan Luaran** untuk mengisi **Laporan Luaran** Tahapan Hibah Saat ini: **Preview** laporan Kemajuan Pengusul / Hibah Saya / Registrasi Usulan / Preview

**klik klik klik**

Laporan Akhir -

Laporan Luaran

Status Kelulusan

Laporan Kemajuan -

Detail Hibah

**Detail Usulan** 

Kontrak

Log Book

## **UPLOAD LAPORAN AKHIR (KEGIATAN & KEUANGAN)**

### **5. Akses Halaman Laporan Kegiatan**

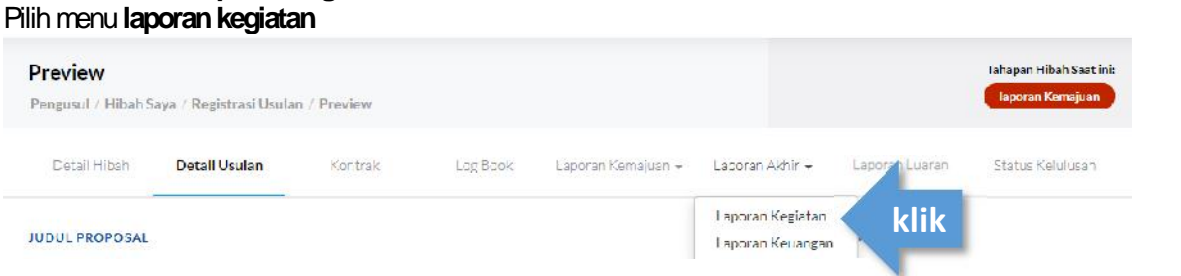

#### **6. Buat Laporan Kegiatan** Klik tombol Buat **Laporan Kegiatan**

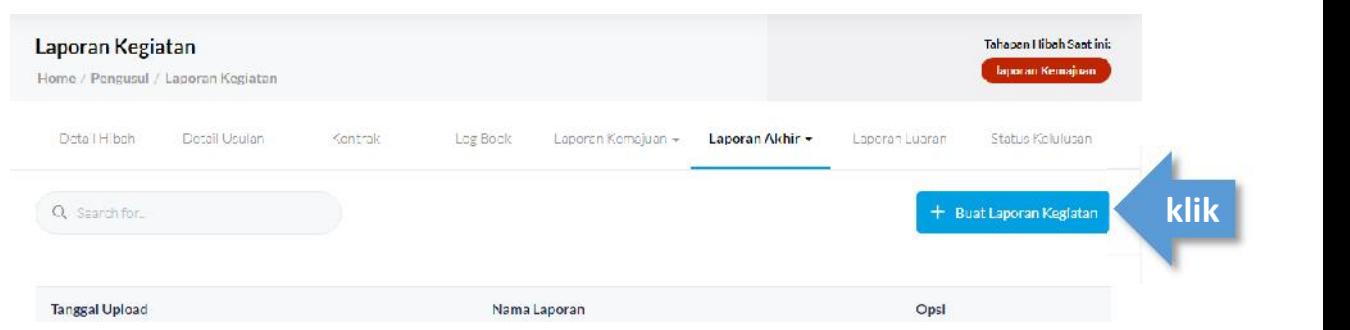

#### **7. Lengkapi Isian dan Submit**

- a. isi kolom nama laporan dengan format berikut: **Laporan Akhir\_Skema Hibah\_Nama Periset**
- b. upload dokumen laporan menggunakan **format pdf maksimal 25MB**
- c. kemudian klik tombol submit.

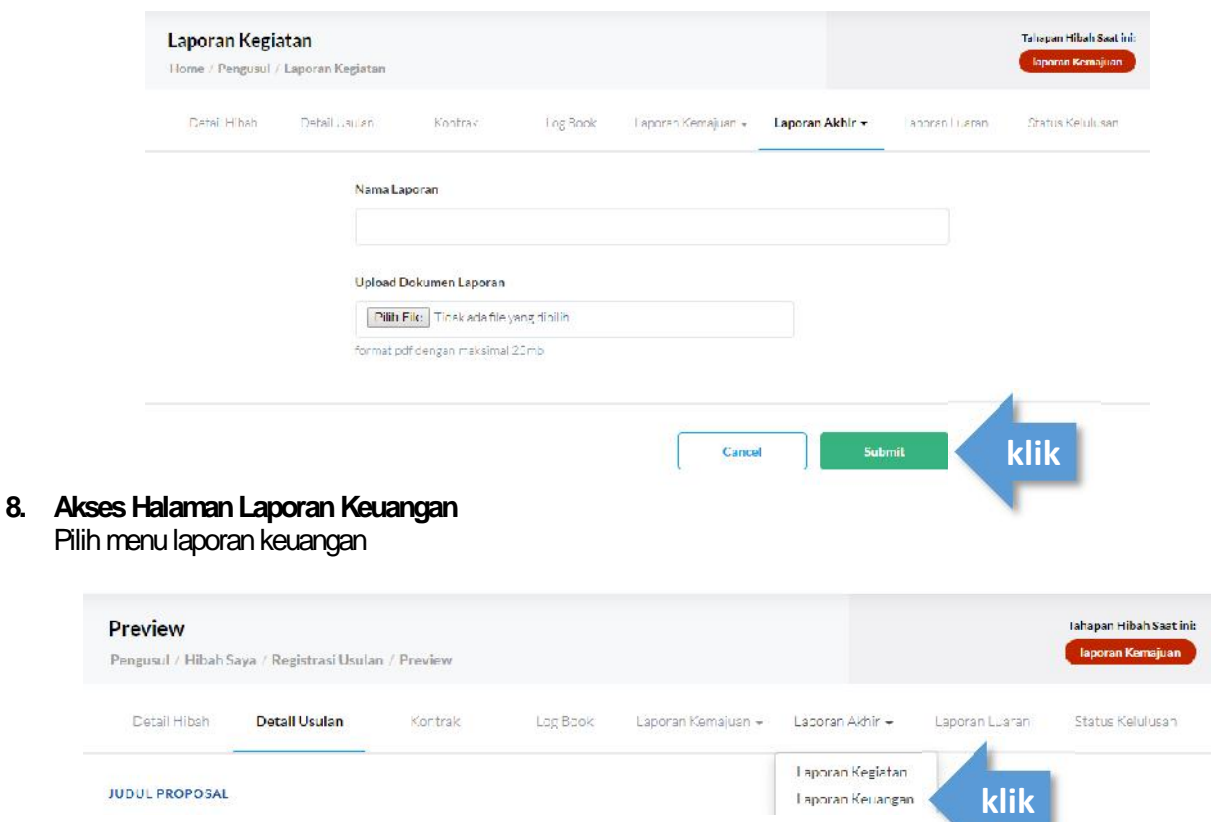

### **9. Buat Laporan** Klik tombol Buat Laporan Keuangan

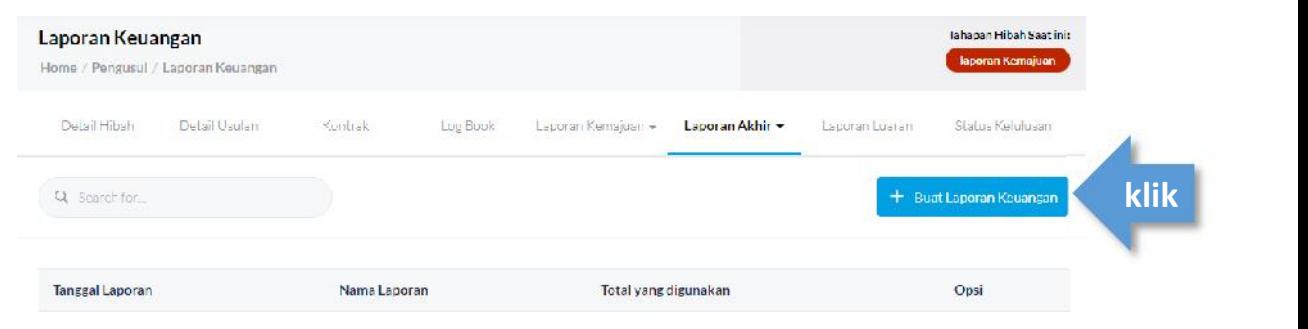

### **10. Laporan Keuangan**

- a. isi kolom nama laporan dengan format berikut: **Laporan Keuangan\_Skema Hibah\_Nama Periset**
- b. isi total dana yang digunakan menggunakan angka
- c. upload dokumen laporan menggunakan **format pdf maksimal 25MB**
- d. kemudian klik tombol submit.

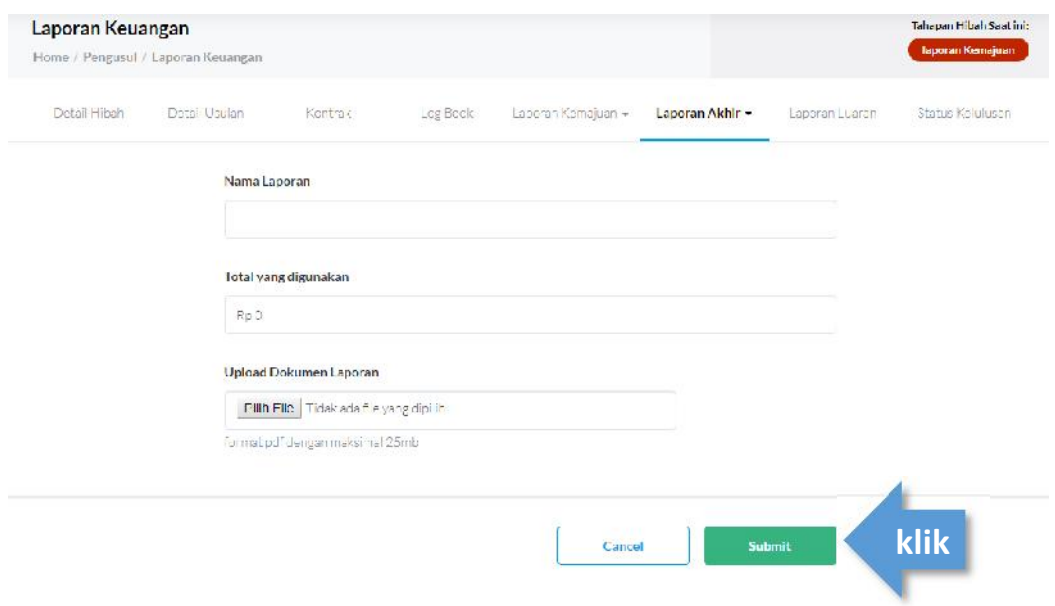

### **UPLOAD LAPORAN LUARAN**

### **11. Akses Halaman Laporan Luaran**

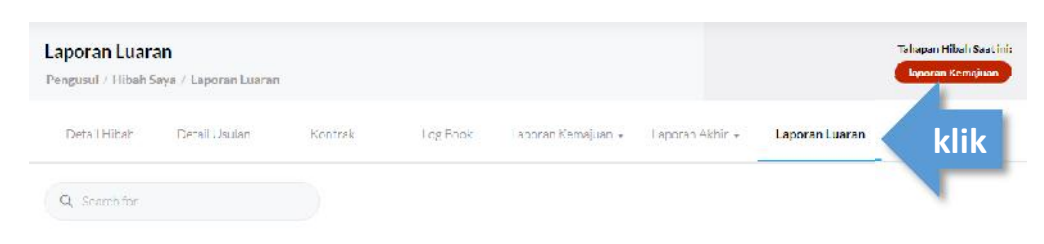

# **12. Akses halaman**

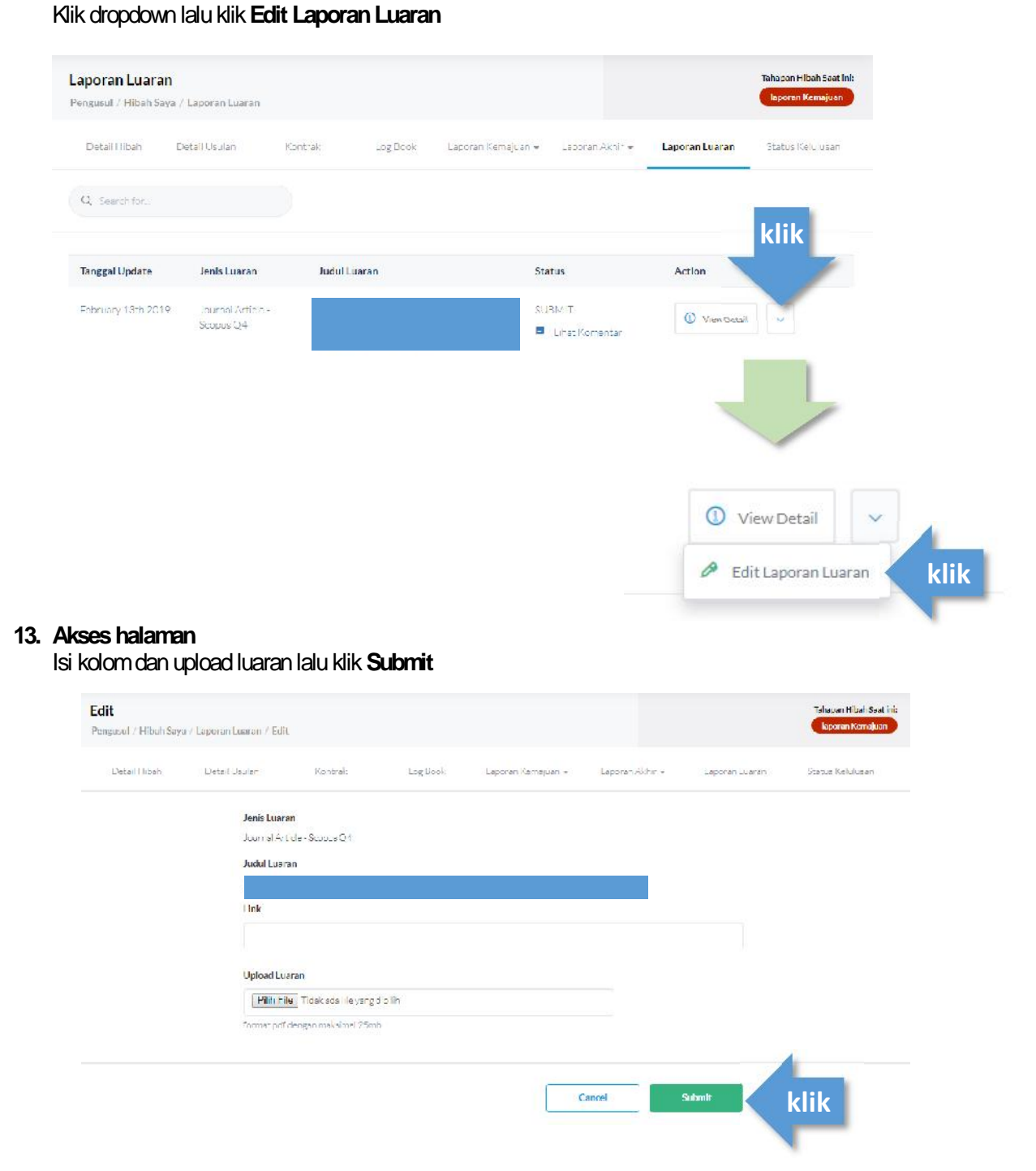

## **UPLOAD LOG BOOK**

### **14. Akses Halaman Log Book** Pilih menu Log Book

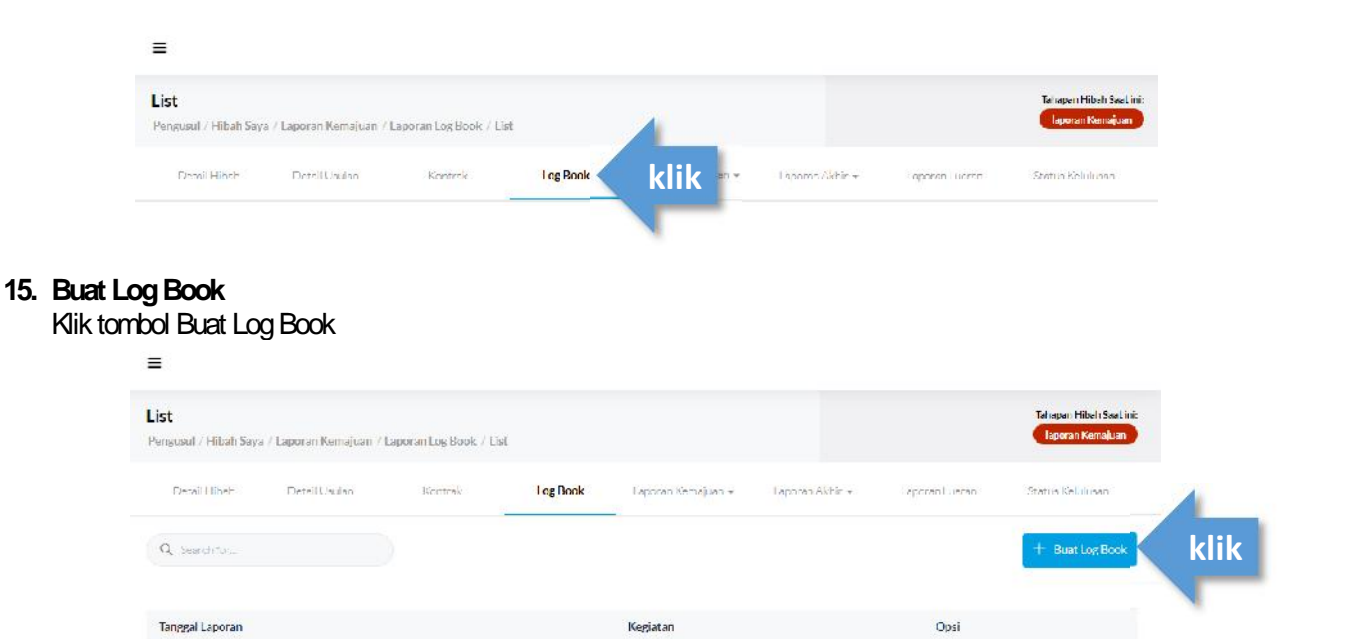

### **16. Lengkapi Isian dan Submit**

Isi kolom:

- a. Tanggal Log Book, diisi sesuai dengan tanggal pelaksanaan kegiatan
- b. Kegiatan, disi dengan nama kegiatan Contoh: Uji laboratorium, FGD kegiatan
- c. Persentase Capaian, diisi dengan persentase pemenuhan kegiatan
- d. Dana Terserap, diisi dengan jumlah dana yang dipergunakan dalam kegiatan tersebut
- e. Upload dokumen laporan menggunakan **format pdf maksimal 25MB**
- Contoh: hasil FGD, dokumentasi kegiatan

### kemudian klik tombol **submit**.

Lalu lakukan penambahan kegiatan dengan cara klik **Buat Log Book** pada poin 12 kemudian mengisi isian kolom kembali.

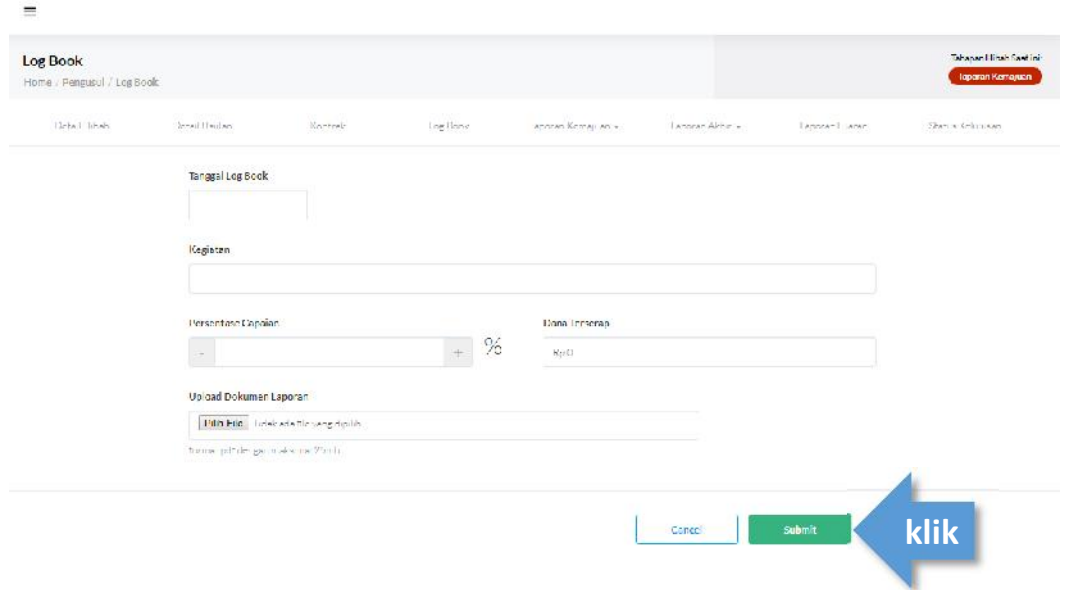